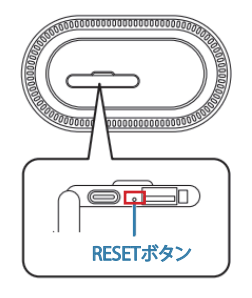

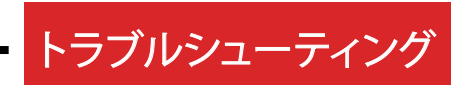

#### Q 電源ボタンはどこにありますか?

#### 【強制再起動】

#### Q インターネットにつながらない、通信速度が遅い

電波状態がよくない、または一時的に回線が混雑している可能性があります。 設置場所の移動や時間を置いても改善されない場合は、 本体底面のRESETボタンを先の細いもので約3秒以上押してください。 RESETボタンで改善されない場合は、【強制再起動】をお試しください。

> **Speed Wi-Fi HOME 5G L11** ユーザーガイド 取扱説明書 詳細版

1. ACアダプターを本体の電源端子から抜いてください。 2. ACアダプターをコンセントから抜き、1分ほど時間を置いてください。 3. ACアダプターをコンセントに差してください。 4. 本体にACアダプターを接続してください。

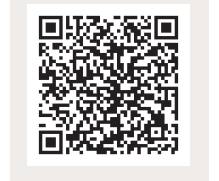

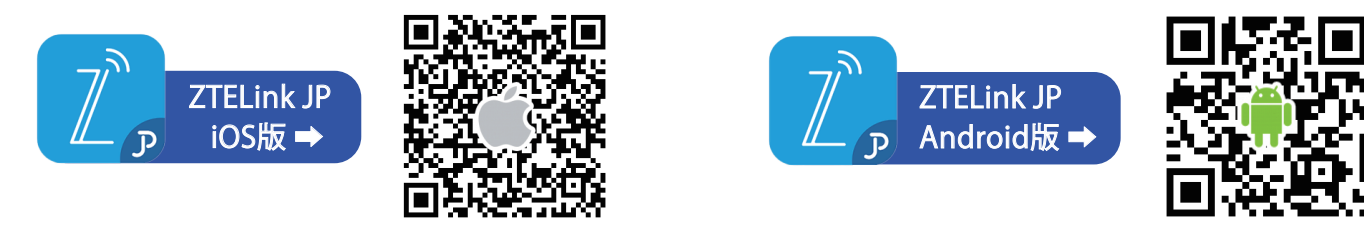

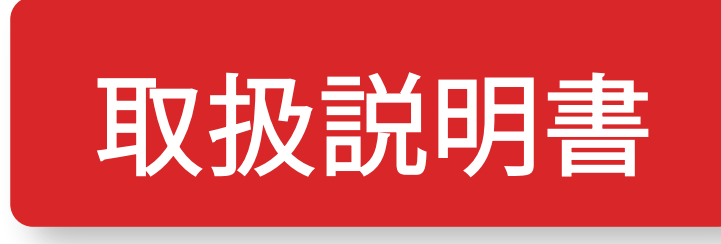

# **Speed Wi-Fi HOME 5G L11**

- 1. ご使用方法
- 2. 電源を入れる
- 3. 接続方法
- 4. 電源を切る
- 5. トラブルシューティング

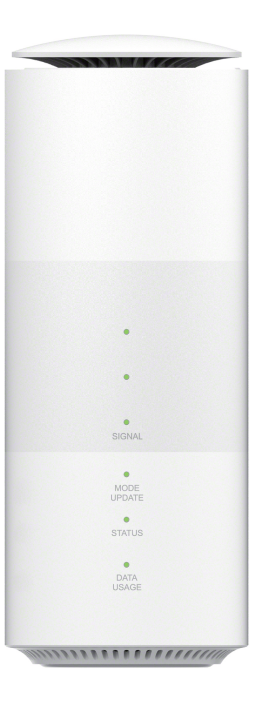

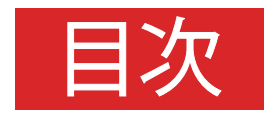

※ QRコードでの接続がうまくいかない場合は、手動での接続をお試しください。 ※ 日本国外で契約されたスマートフォン等では「ZTELink JP」アプリがダウンロードできない場合があります。

#### 使用しているデータ通信量を確認することはできますか? Q

専用アプリ「ZTELink JP」のダウンロードが必要です。必ずWi-Fiルーターと接続した状態でアプリを起動してください。 専用アプリ「ZTELink JP」について、詳しくは右上のQRコードを読み取り、取扱説明書 詳細版 17ページをご覧ください。 A

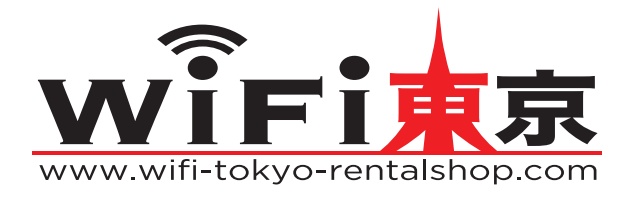

電源ボタンはありませんので、電源を入れるときは電源プラグをコンセントに接続後、 ACアダプターを本製品に接続してご使用ください。 A

#### Q <u>何台まで接続できますか?</u>

最大同時接続数は無線LAN(Wi-Fi):最大30台、LAN:最大2台となります。 A

#### カメラやQRコードアプリで本体底面に記載されている接続用のQRコードが読み取れません Q

専用アプリ「ZTELink JP」のダウンロードが必要です。「ZTELink JP」アプリを起動後、接続ボタンをタップし 「QRコードをスキャン」をタップするとカメラが起動します。本体底面に記載のQRコードを読み取ってください。 A

1 ACアダプターの電源プラグをコンセントから抜く

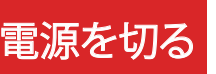

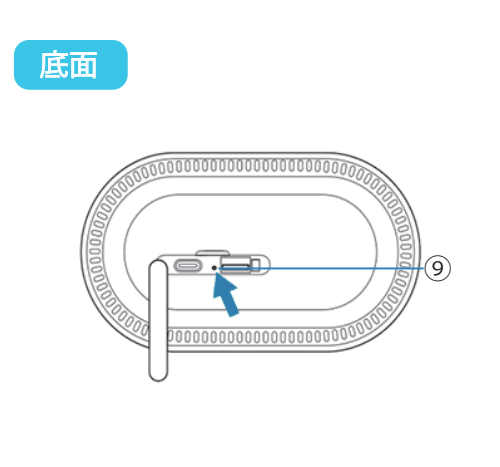

Speed Wi-Fi HOME 5G L11

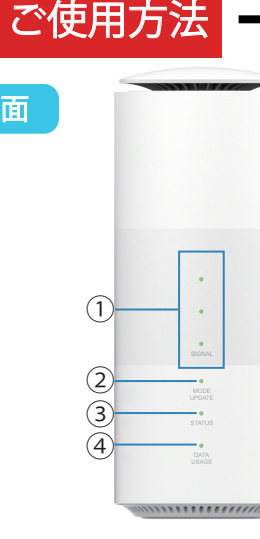

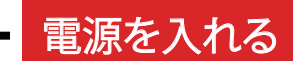

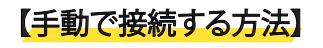

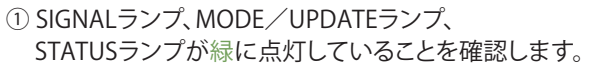

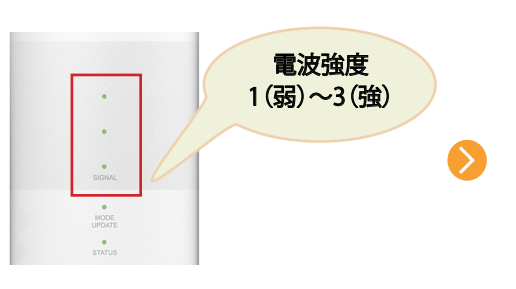

### 【LANケーブルで接続する方法】

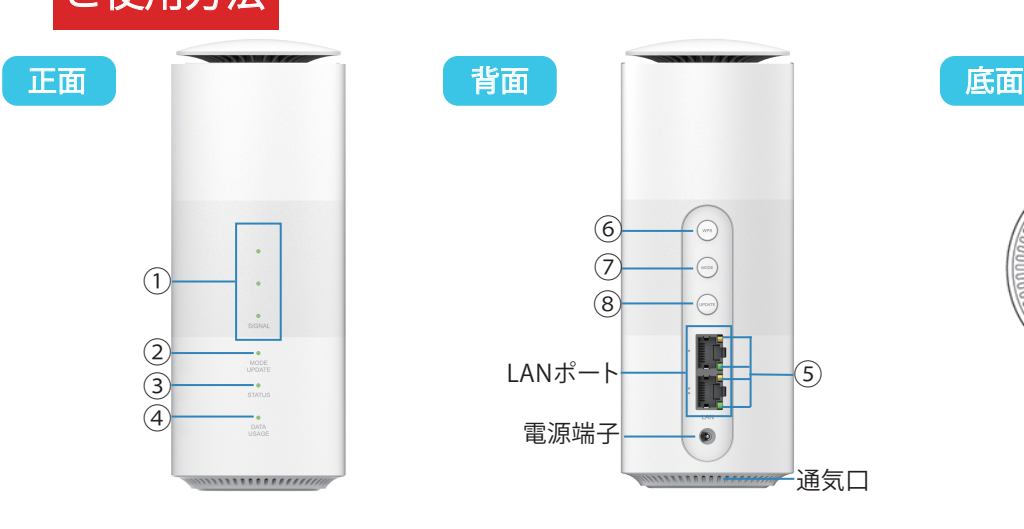

- 機能 - LEDランプ表示 | - - - 状態

i<br>I

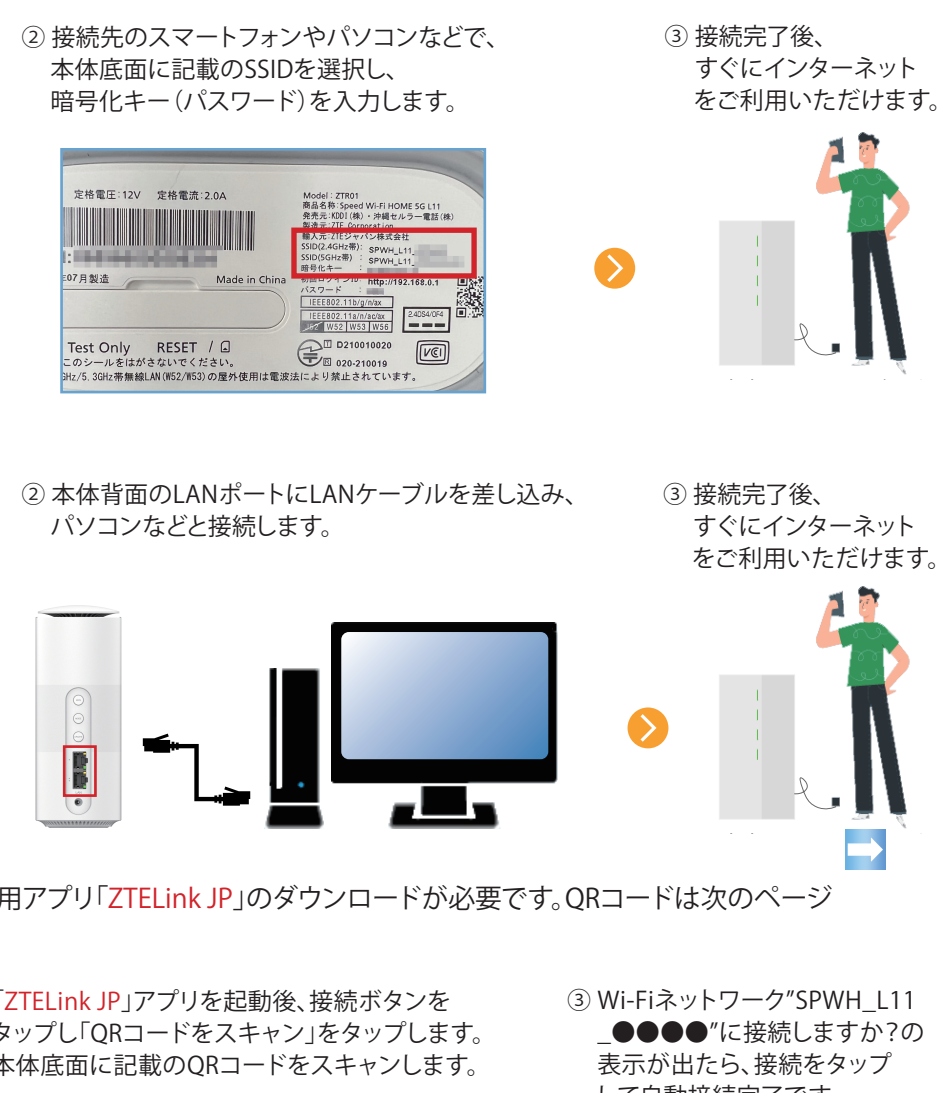

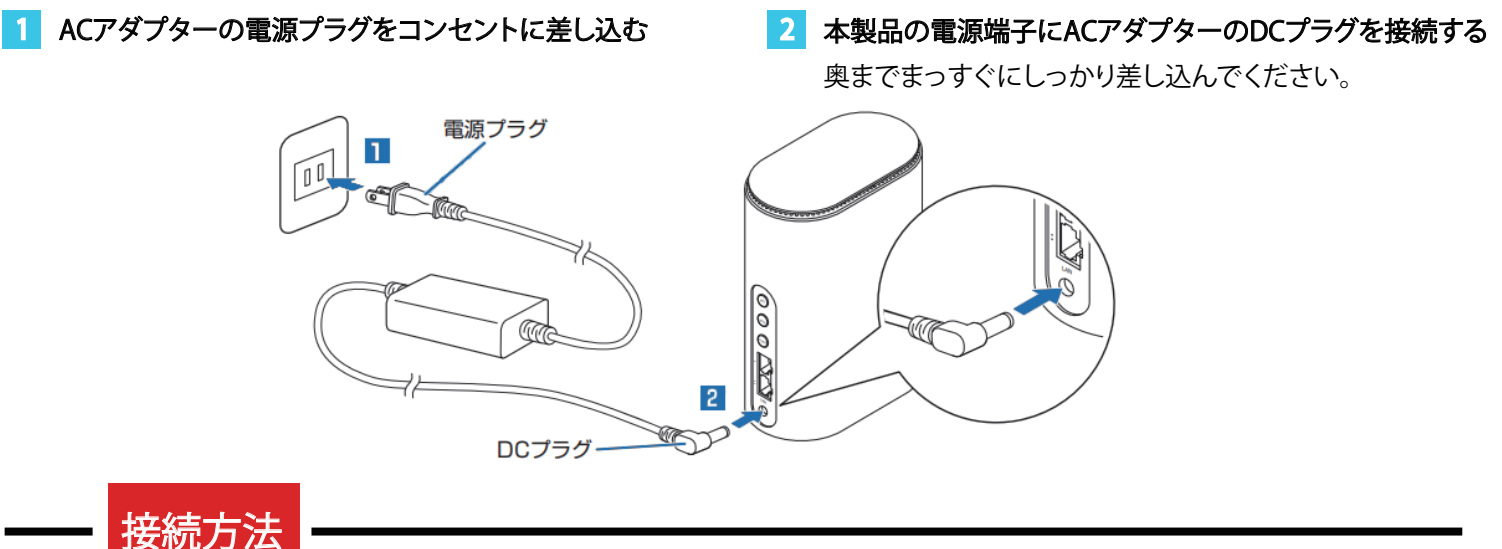

① SIGNALランプ、MODE/UPDATEランプ、 STATUSランプが緑に点灯していることを確認します。

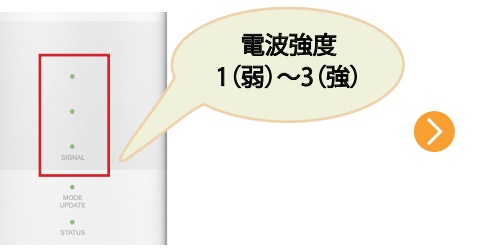

本製品には電源ボタンがありません。 電源を入れるときは電源プラグをコンセントに接続し、ACアダプターを本製品に接続します。

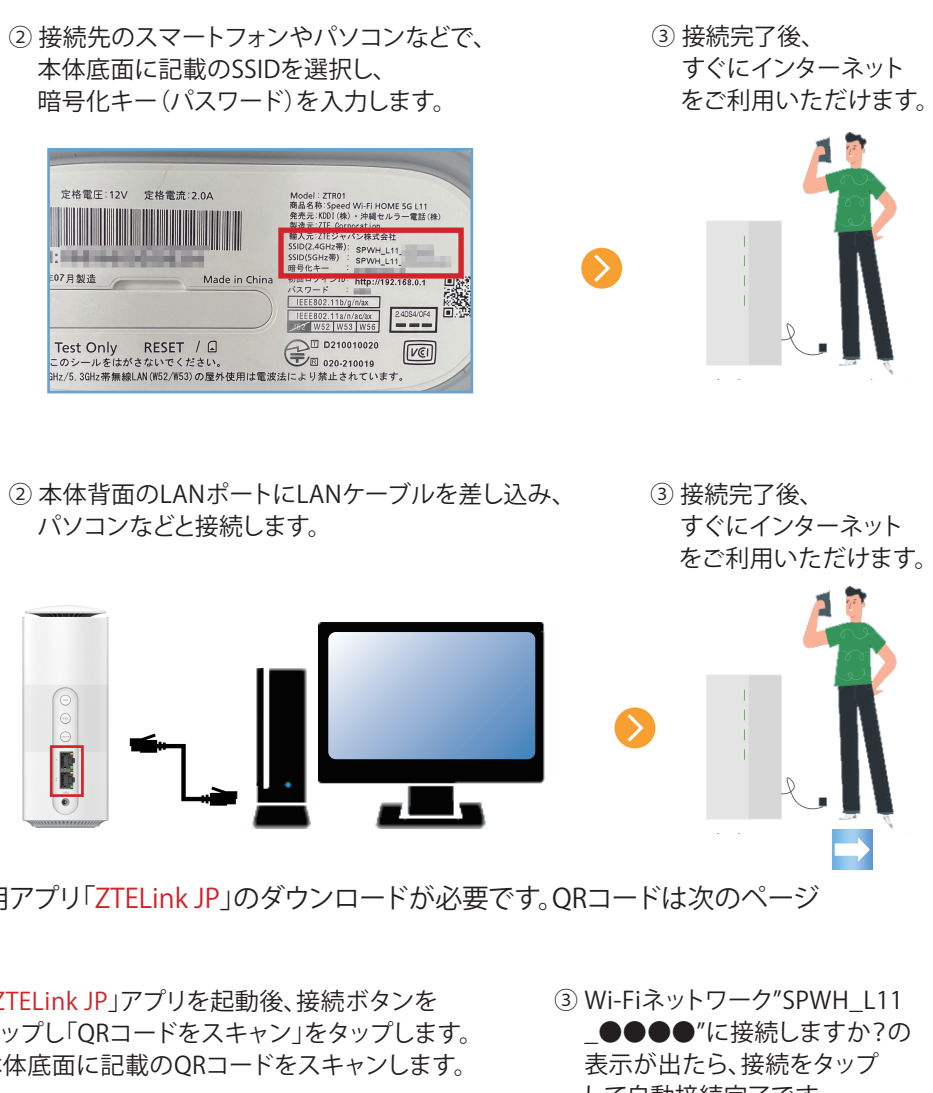

 $\bullet$ 

【QRコードを読み取り接続する方法】

 $\sum$ 

① SIGNALランプ、MODE/UPDATEランプ、 STATUSランプが緑に点灯していること

を確認します。

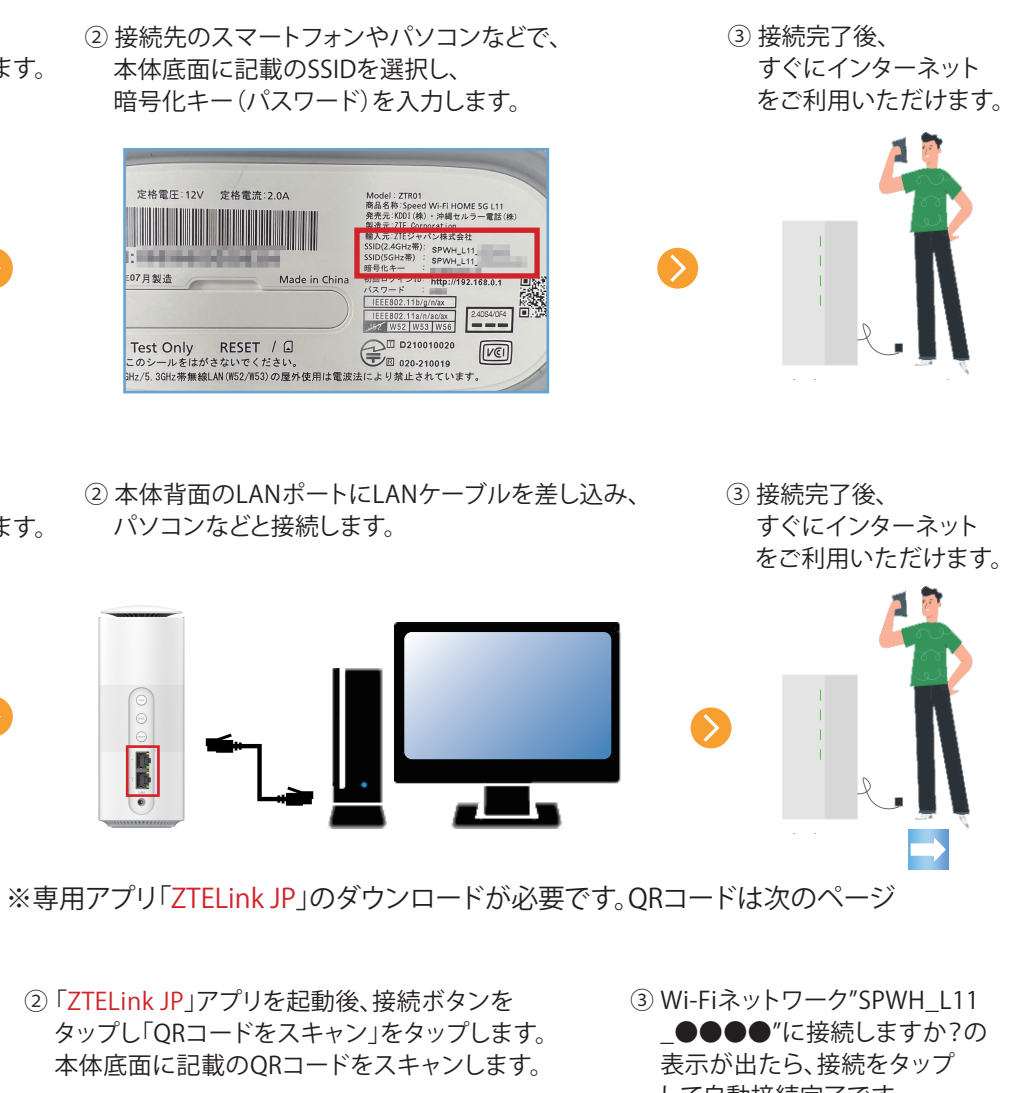

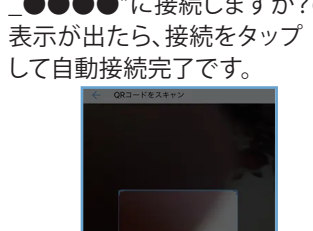

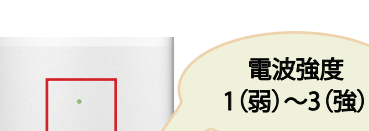

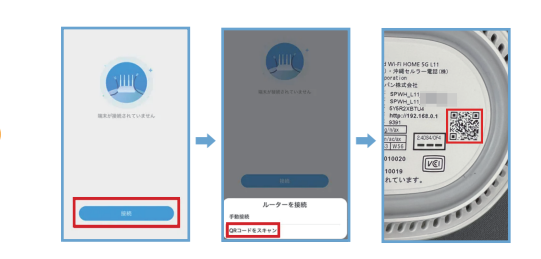

## はじめてのご利用ガイドい

5G方式、LTE方式、WiMAX 2+方式 の受信電波の強弱を表示します。

(※1)Wi-Fi設定お引越し機能について、詳しくは ➡ 右のQRコードを読み取り、取扱説明書 詳細版 22ページをご覧ください。 (※2)設定したデータ通信量を超えてご使用いただいても通信制限はかかりません。

通信モードや、ソフトウェアの アップデートの通知を表示します。

本製品の状態を表示します。

設定したデータ通信量を 超えるとお知らせします。

(※2)

LAN/WAN接続の状態を

お知らせします。

緑で点灯 緑で速い点滅

消灯

緑で点灯

オレンジで点灯/点滅

赤で点滅 緑で点灯 緑で点滅 緑で速い点滅 オレンジで点灯 オレンジで点滅

赤で点灯 赤で点滅

緑で点灯

オレンジで点灯

赤で点灯

緑で点灯

オレンジで点滅

**地震的 医心包** 医心包 医心包 医<mark>機能</mark>

5G/LTE/WiMAX 2+接続中(電波強度1~3)

Wi-Fi設定お引越し機能(※1)実行中

圏外、SIMカード未挿入 スタンダードモード利用中

プラスエリアモード【ご使用いただけません(※3)】

ソフトウェアの更新(アップデート)あり

正常に接続されている状態

WPS接続(2.4GHz/5GHz)実行中 Wi-Fi設定お引越し機能(※1)実行中

起動中

データ通信オフ

圏外による接続エラー

SIMカード未挿入などによる接続エラー

最大データ通信量として設定した 値を超えていない状態(※2)

通知するデータ通信量として設定した

LANポート通信中(通信速度に応じて断続的に点滅)

値を超えた状態(※2)

最大データ通信量として設定した

値を超えた状態(※2) LANポート接続中

名称

① SIGNALランプ

② MODE/

UPDATEランプ

③ STATUSランプ

④ DATA USAGEランプ

⑤ LANポートランプ

ボタン名称

⑥ WPSボタン

ボタン操作

押す(約3秒以内) 約3秒以上押す

WPS対応の無線LAN端末とWPS接続(2.4GHz/5GHz)を実行します

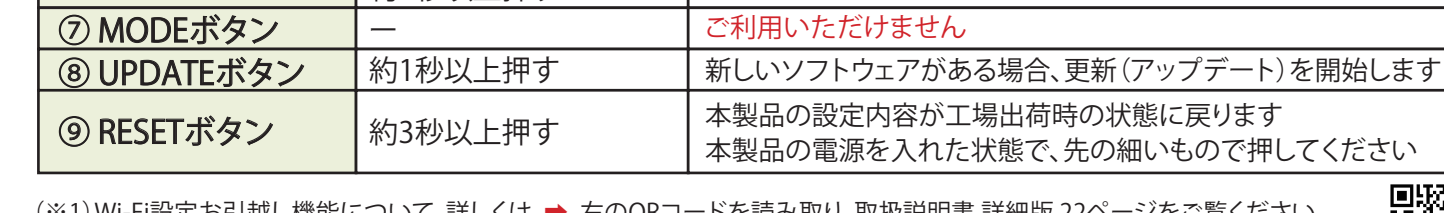

Wi-Fi設定お引越し機能を実行します(※1)

データ通信量の設定方法等について、詳しくは ➡ 右のQRコードを読み取り、取扱説明書 詳細版 17ページをご覧ください。 (※3)ご利用された場合、別途料金が発生いたしますのでご注意ください

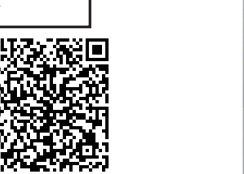

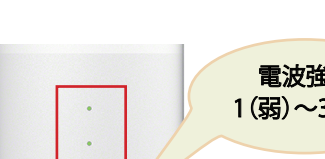